| 1 | What is Hot Spots?                                         | 2  |
|---|------------------------------------------------------------|----|
| 2 | Introduction                                               | 2  |
| 3 | How it works this Hotspot system?                          | 2  |
|   | 3.1 Login page                                             | 2  |
|   | 3.2. Free Websites                                         | 2  |
|   | 3.3 Error dialog                                           |    |
|   | 3.4 Layout/Design and access Customization                 |    |
|   | 3.5 Successful Login                                       |    |
|   | _                                                          |    |
|   | 3.6 Logout                                                 |    |
|   | 3.7 Advanced options for user login                        | 5  |
|   | 3.7.1 Add Credit                                           |    |
|   | 3.7.2 Create a new user account                            |    |
|   | 3.7.4 Buy Flatrate                                         |    |
|   | 3.7.5 SMS authentication                                   |    |
|   | 3.7.5.1 SMS authentication by creating a new user account  |    |
|   | 3.7.5.2 SMS authentication by creating a free Prepaid-Code | 13 |
| 4 | System Requirements                                        | 14 |
|   | Installation                                               |    |
| 6 | ICS - Server Setup Using the Network Setup Wizard          | 19 |
|   | 6.1 Enabling ICS under Windows XP                          | 19 |
|   | 6.2 Enabling ICS under Windows Vista/7/8                   |    |
| 7 | MyHotspot                                                  |    |
|   | 7.1 Toolbar                                                |    |
|   | 7.2 Menu functions                                         | 24 |
|   | 7.2.1 Menu item "Current Shift"                            |    |
|   | 7.2.1.1 Change personal                                    |    |
|   | 7.2.1.2 Close                                              |    |
|   | 7.2.2 Menu item "Edit"                                     |    |
|   | 7.2.2.1 User Accounts                                      |    |
|   | 7.2.2.1.1 User Account List                                |    |
|   | 7.2.2.2 Prepaid-Codes                                      |    |
|   | 7.2.3 Menu item "Action                                    |    |
|   | 7.3 Terminal Context Menu (Right Click)                    |    |
|   | 7.4 Ticket stations Context Menu (Right Click)             |    |
|   | - / - T. INNOL MALIUIS VAILLEAL MICHII UNIZIIL VIIUN       |    |

## 1 What is Hot Spots?

A hotspot is any location where Wi-Fi Internet access (sometimes for free) is made publicly available. You can often find hotspots in some public areas, coffee shops, and restaurants.

### 2 Introduction

Give your customers the flexibility and extra mobility with Wireless Internet Access MyHotspot is a professional Wireless LAN software solution for providing internet access to your customers. Customers will be redirected to your login page to authenticate with user account or a prepaid-code before getting the Internet access. The software controls download, upload, data transfer, time usage, visited pages. MyHotSpot Billing software runs on your Windows PC, controls unlimited user or prepaid-code accounts, and displays data to customers on your self-branded pages.

MyHotspot billing software is the definitive tool for managing your public WIFI-HotSpot in internet cafes, shools, hotels, bistros or gaming cafe / game center.

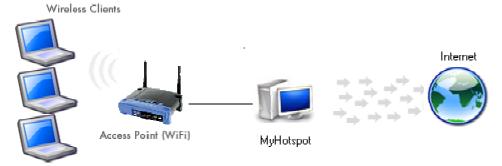

## 3 How it works this Hotspot system?

# 3.1.. Login page

When a customer connects to your network and type any website address, login page will be displayed in browser and prompted to authenticate with user or code-account.

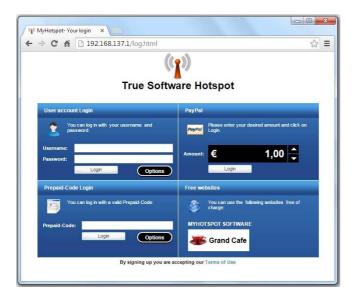

#### 3.2.. Free Websites

MyHotspot software gives you ability to specify free Websites your users will be able to open without authentication.

## 3.3 Error dialog

The Error dialog will be automatically displayed by entering a invalid data, expired or disabled account.

### **Example: Invalid user name**

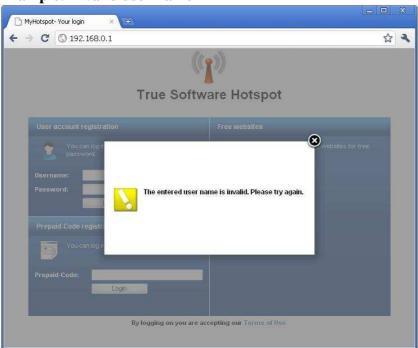

# 3.4.. Layout/Design and access Customization

You can use the configurationmanager of MyHotspot to change the design and access of the login page. You can use this option for example to display your company logo.

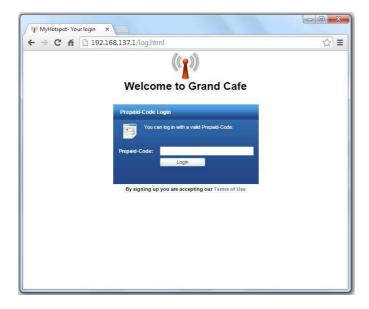

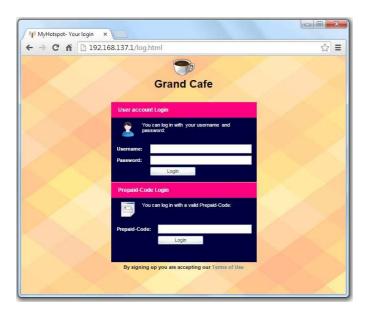

# 3.5.. Successful Login

If the customer entered correct details, login would be granted. Infobox is useful as it keeps a customer informed about the current balance an remaining time.

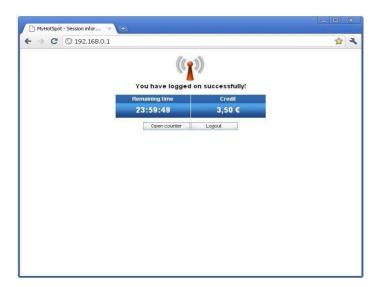

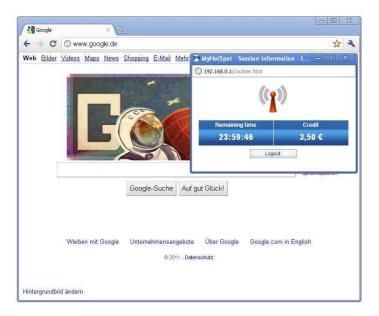

## 3.6 Logout

HotSpot user will be logged out automatically when time expires, by clicking on Logout button, or automatically by any Internet activity in the specified time.

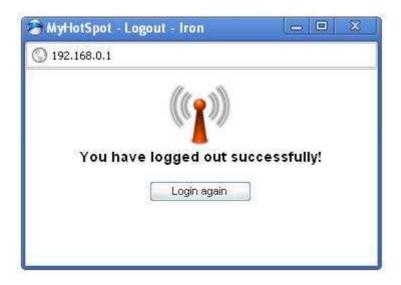

# 3.7 Advanced options for user login

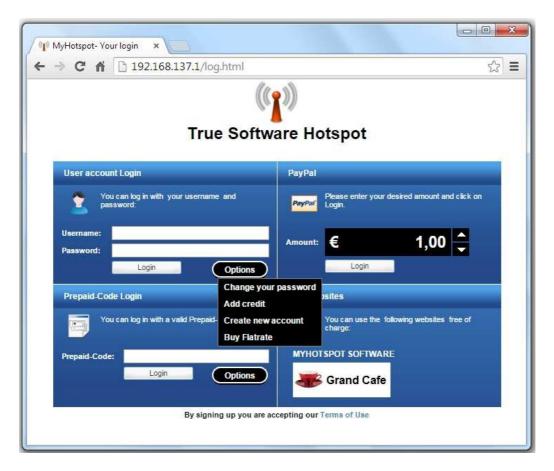

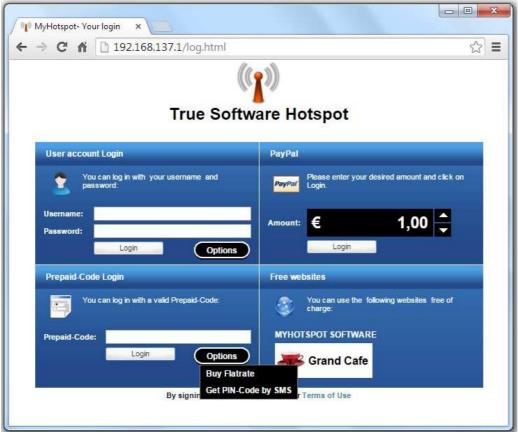

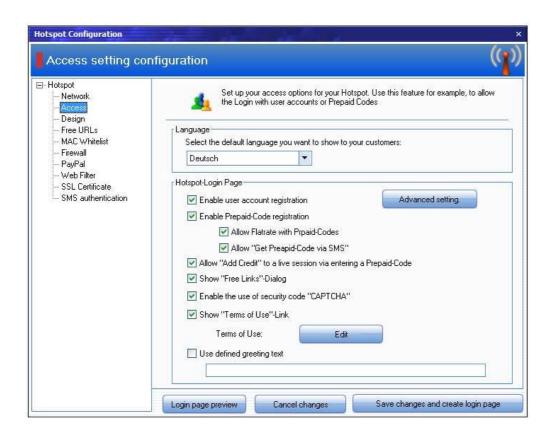

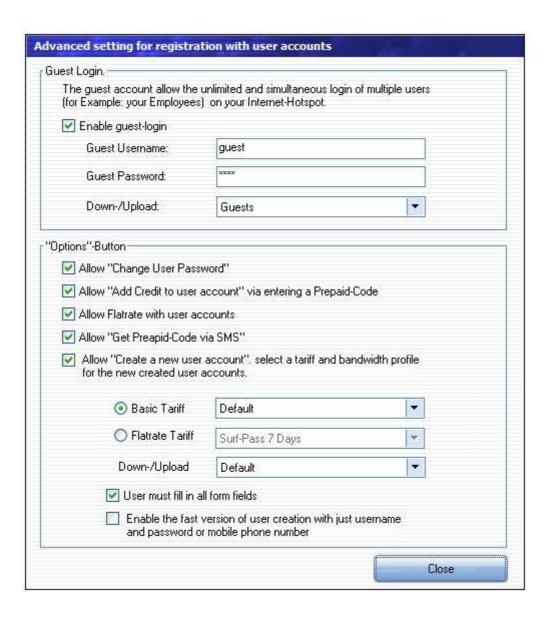

#### 3.7.1 Add Credit

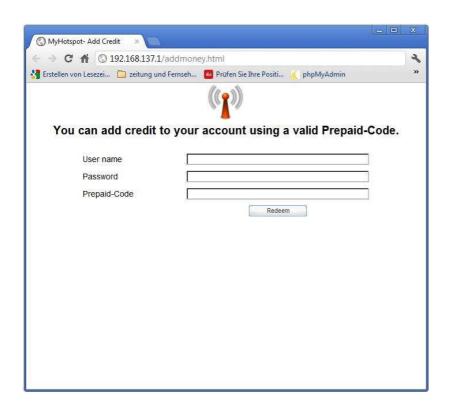

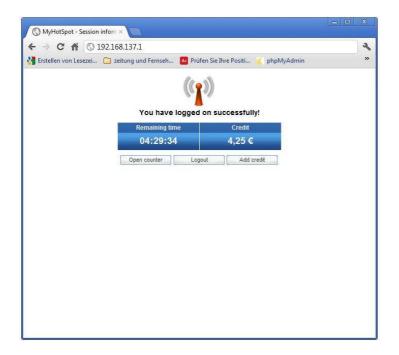

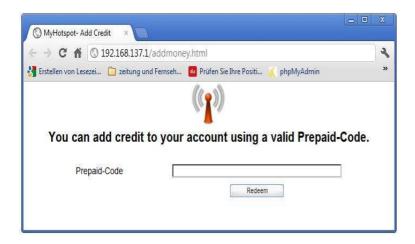

Customers can add a new credit by entering a valid prepaid code.

## 3.7.2 Create a new user account

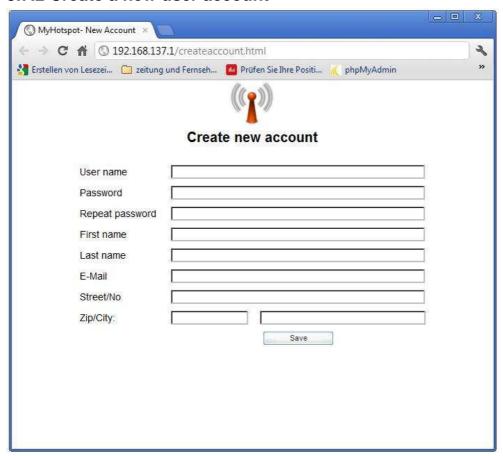

Customer can set up a new user account. This is depending on the server-setting

## 3.7.3 Change User Password

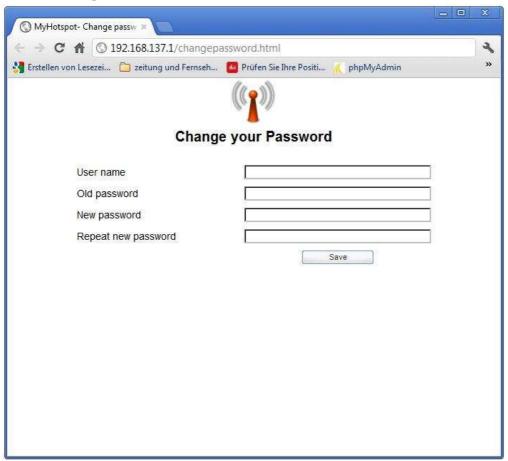

User can change password. This is depending on the server-setting

## 3.7.4 Buy Flatrate

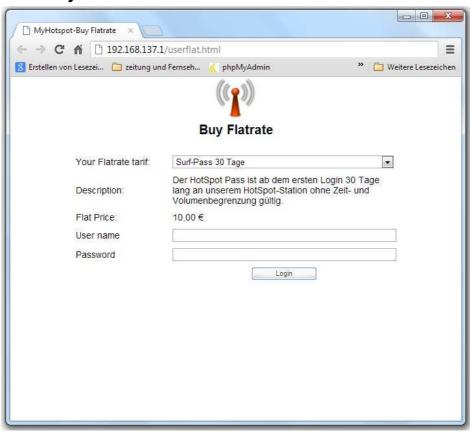

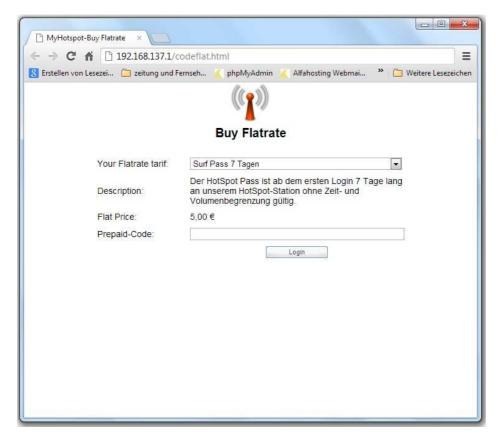

User can Log a Internet-Flat. FlatRate is access to your Internet at all hours and days within the booked time at a fixed and cheap tariff.

#### 3.7.5 SMS authentication

### 3.7.5.1 SMS authentication by creating a new user account

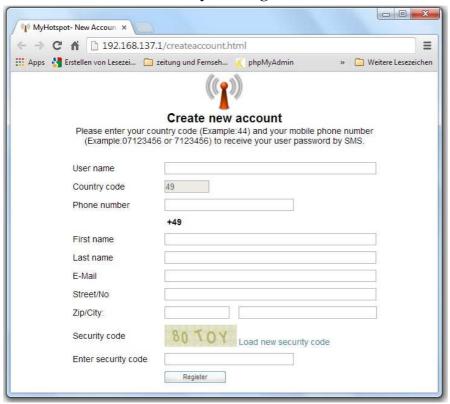

Use this function to enable SMS authentication by creating a new user account. A random password will be automatically generated and sent via SMS message to the user mobile phone number

### 3.7.5.2 SMS authentication by creating a free Prepaid-Code

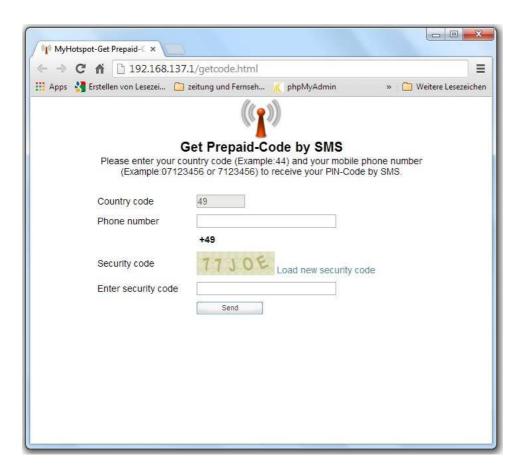

Use this function to enable SMS authentication by creating a free Prepaid-Code. A random PIN-Code will be automatically generated and sent via SMS message to the user mobile phone number.

# 4 System Requirements

Windows XP/Vista/7 Pentium III, 256 MB RAM

## 5 Installation

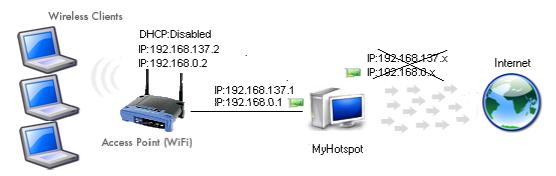

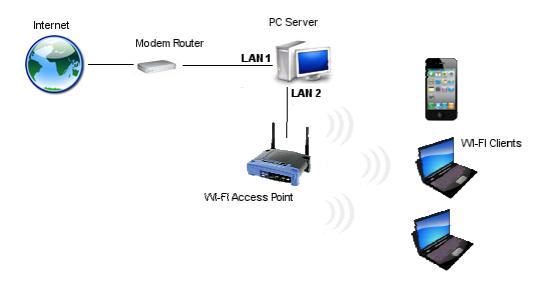

#### Multiple components and functions are required:

- Standard PC computer, running Windows OS (XP/Vista/7/8).
- 2 Netwok cards (USB or Ethernet network card).
- 2 network cables.
- Wi-Fi access point or router.
- Working internet connection.

#### **Hardware installation:**

- Connect the first network card to the Internet and make sure that the Internet connection is working on your computer, and the IP assigned to this network card is not "192.168.0.x" and not "192.168.137.x".
- Connect the second network card to LAN port (not to WAN port) of your wireless access point or wireless router.

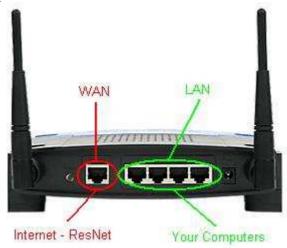

• Configuration of the Wireless Access Point:

°You will also have to specify a static IP addresse of the LAN port of your Wireless access point. You'll need to http in to your access point and assign the new IP address

"192.168.0.2" by XP/Vista or "192.168.137.2" by Win7.

#### **Example for NETGEAR-WLAN-Router:**

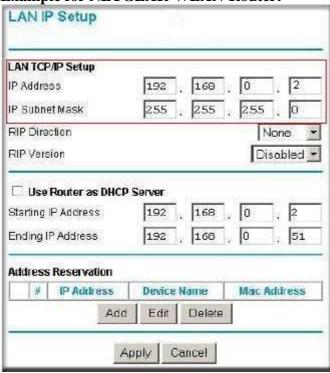

°Subnet mask: 255.255.255.0

°If you use a wireless router make sure to disable DHCP-Server. You'll need to http in to your wireless router and manually disable the DHCP-Server.

**Example for NETGEAR-WLAN-Router:** 

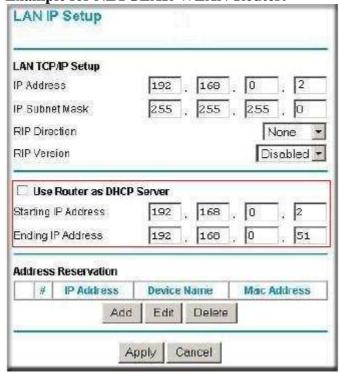

• Disable the wireless security for your router or access point.

#### **Example for NETGEAR-WLAN-Router:**

Guest Network Settings blgln

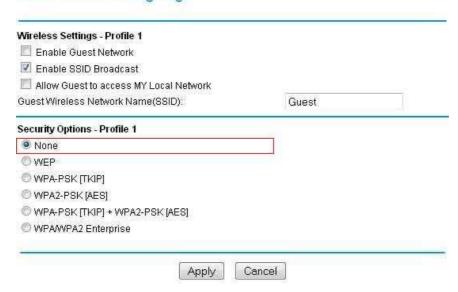

#### **Software installation:**

• Please make sure to remove the program SKYPE "skype.exe" from your computer. this program use the port 80.

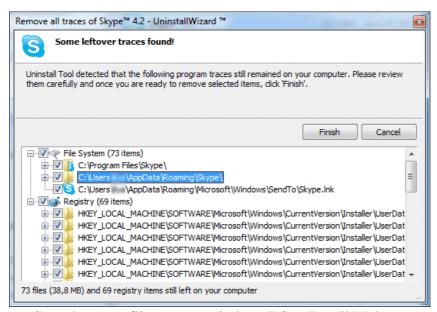

- Start the setup file on your windows PC to Install Myhotspot software.
- During the installation process, a prompt may appear asking if the driver should be installed even though it is not verified. Click:
  - "Continue Anyway" by Windowx XP.

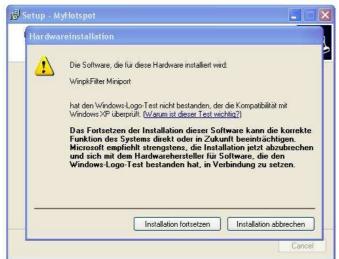

• "Install this driver software anyway" by Windows Vista/7/8..

- The Internet Connection Sharing (ICS) must be enabled During the installation process. The network wizard will be launched.
- You must restart your computer after installing MyHotspot.
- If you use Windows Vista/7 make sure to run MyHotspot with administrator rights. Right click on the program, and click on "Run as administrator".

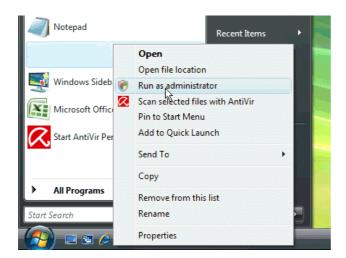

MyCyberCafe will automatically be added to the excemption list of the firewall . If this did not work , you will have to allow TCP-Port-Address 80 and "MyCyberCafe.exe" application.

#### **Installation example 2:**

Turn your Laptop into a Mobile Wi-Fi Hotspot:

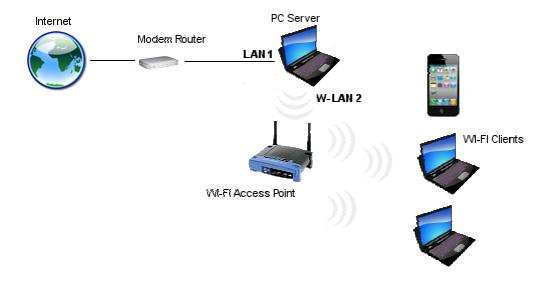

You need to replace your LAN2-Ethernet connection with a W-LAN connection.

# 6 ICS - Server Setup Using the Network Setup Wizard

## 6.1 Enabling ICS under Windows XP

Start the Network Setup Wizard. After completing each step, click Next to continue on to the next one. If you make a mistake or want to review the setup, click Back to return to the previous screen. To exit from the Wizard without completing the network setup, click Cancel.

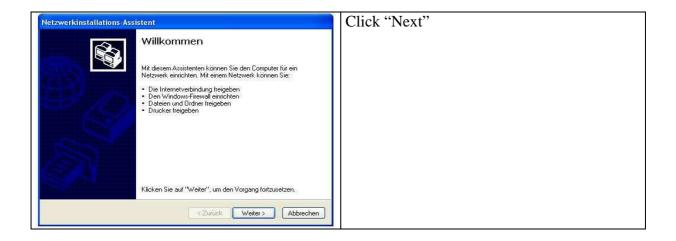

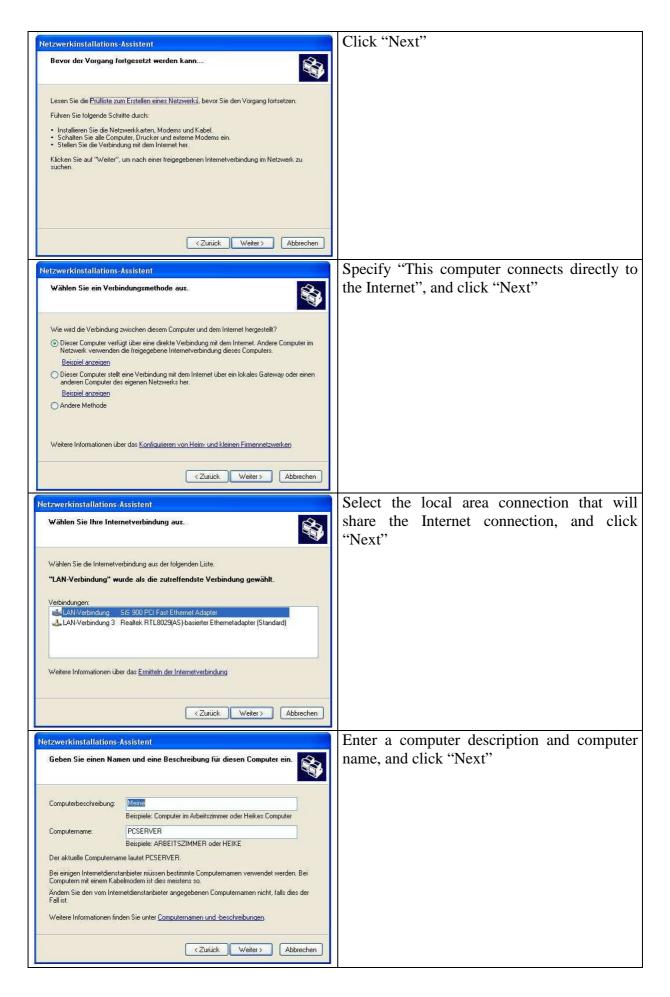

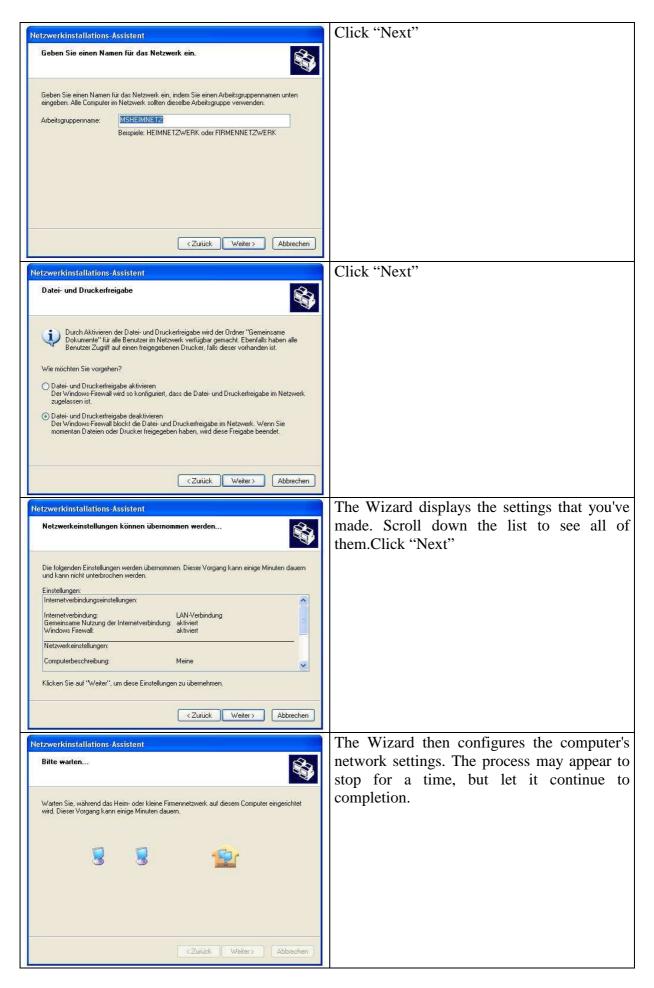

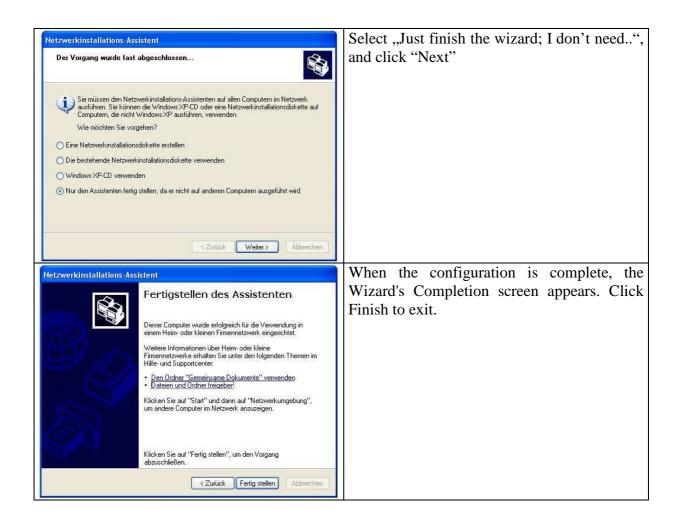

## 6.2 Enabling ICS under Windows Vista/7/8

- Open Network Connections by clicking the **Start** button, clicking **Control Panel**, clicking **Network and Internet**, clicking **Network and Sharing Center**, and then clicking **Manage network connections**.
- Right-click the connection that you want to share, and then click **Properties**. If you are prompted for an administrator password or confirmation, type the password or provide confirmation.
- Click the **Sharing** tab, and then select the **Allow other network users to connect through this computer's Internet connection** check box.

The IP assigned to Network card which are connected to your WiFi access point is "192.168.0.1" by Win XP/Vista or "192.168.137.1" by Win7/8 after installing ICS

# 7 MyHotspot

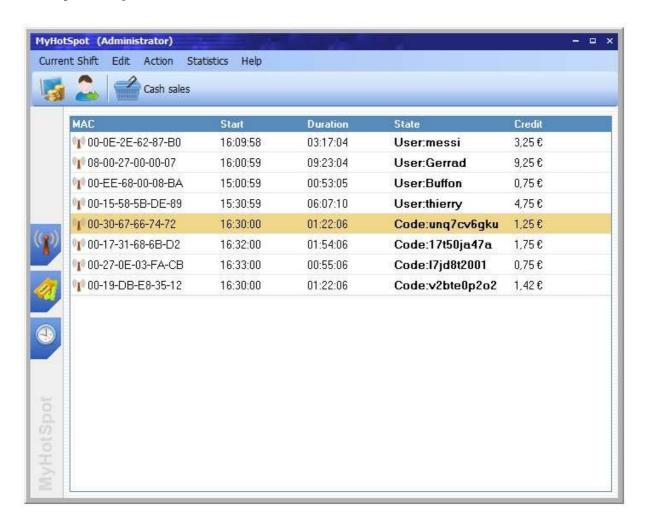

The user device will automatically be added under device list in MyHotspot Manager after successful authentication. Right-click the device to call up the context menu.

#### 7.1 Toolbar

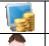

Use this function to add an amount to a terminal

Use this function to end the internet session currently running on the terminal

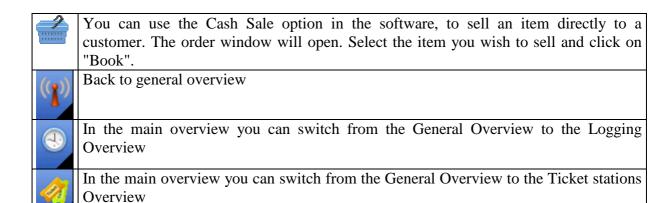

## 7.2 Menu functions

#### 7.2.1 Menu item "Current Shift"

### 7.2.1.1 Change personal

Use this function to log off from the server.

#### 7.2.1.2 Close

Use this function to close MyHotspot

### 7.2.2 Menu item "Edit"

#### 7.2.2.1 User Accounts

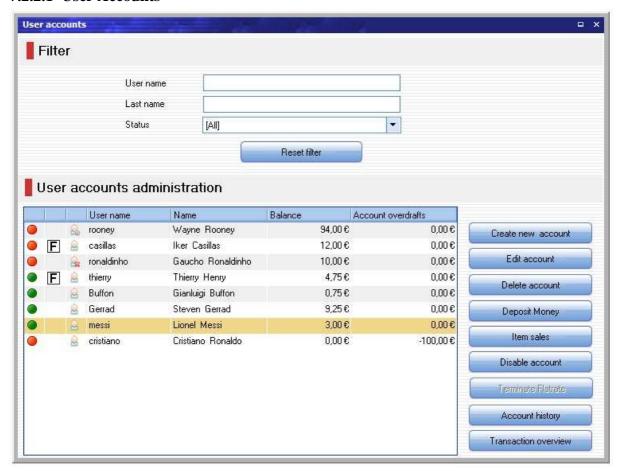

#### 7.2.2.1.1 User Account List

| •                  |                                          |
|--------------------|------------------------------------------|
|                    | Account is Offline.                      |
|                    | Account is Online.                       |
|                    | Activated account.                       |
| <u>_</u>           | Disabled account.                        |
|                    | Expired account                          |
| F                  | Account with Flatrate                    |
| Credit             | The currently balance on user account    |
| Account Overdrafts | Amount of the approved overdraft limits. |

| Create new account   | You can create a new user account.                            |
|----------------------|---------------------------------------------------------------|
| Edit account         | Edit the selected user account.                               |
| Delete account       | Delete the selected user account.                             |
| Deposit money        | Add an amount to the selected user account.                   |
| Item sales           | Add items to the selected user account.                       |
| Disable account      | Disable/enable the selected user account                      |
| Terminate Flatrate   | You can terminate the Flatrate for the selected user account  |
| Account history      | Access the account history for the selected user account      |
| Transaction overview | Access the transaction overview for the selected user account |

### 7.2.2.2 Prepaid-Codes

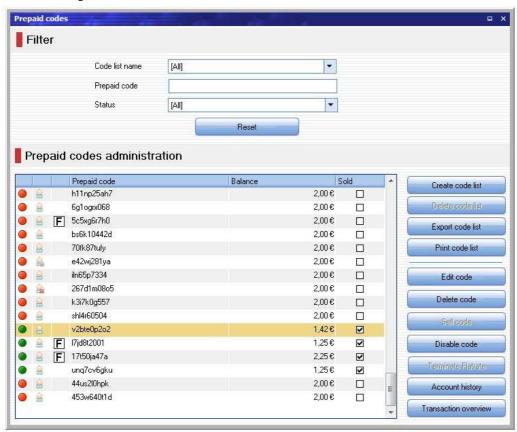

### 7.2.2.2.1 Code Account List

|              | Account is Offline                     |
|--------------|----------------------------------------|
|              | Account is Online                      |
|              | Activated account                      |
| <u></u>      | Disabled account                       |
| <u></u>      | Expired account                        |
| F            | Account with Flatrate                  |
| Prepaid-Code | Prepaid-Code. Description              |
| Credit       | The currently balance on code account. |
| Sold         | Prepaid code is sold.                  |

| Create code list     | Create a new code list.                                       |
|----------------------|---------------------------------------------------------------|
|                      |                                                               |
| Delete code list     | Delete the currently code list                                |
| Export code list     | Export the currently code list                                |
| Print code list      | Print the currently code list                                 |
| Edit Code            | Edit the selected prepaid-code                                |
| Delete Code          | Delete the selected prepaid-code                              |
| Sell Code            | Sold the selected prepaid-code                                |
| Enable/Disable Code  | Enable/disable the selected prepaid-code                      |
| Terminate Flatrate   | You can terminate the Flatrate for the selected code account  |
| Account history      | Access the account history for the selected code account      |
| Transaction overview | Access the transaction overview for the selected code account |

#### 7.2.3 Menu item "Action

**Create user account:** Use this function to create a new user account.

**Logout selected Hotspot-terminals:** Use this function to end the internet session currently running on selected terminals.

**Logout all Hotspot-terminals:** Use this function to end the internet session currently running on all terminals

## 7.3 Terminal Context Menu (Right Click)

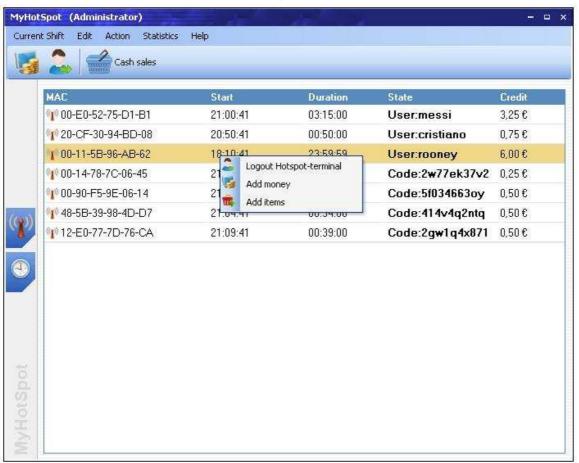

| Logout    | Hotspot- | Use this function to end the internet session currently running on th |
|-----------|----------|-----------------------------------------------------------------------|
| terminal  |          | selected terminal.                                                    |
| Add money |          | Use this function to add an amount to a selected terminal             |
| Add items |          | Use this function to sold an item to a selected terminal.             |

# 7.4 Ticket stations Context Menu (Right Click)

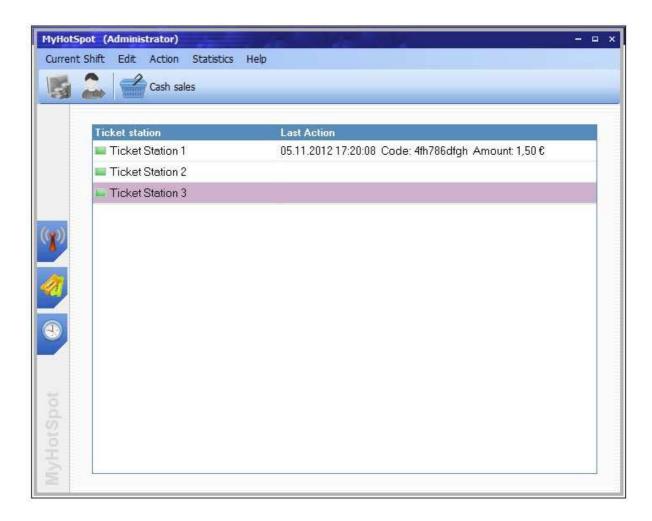

**Shutdown selected terminals:** Use this function to shutdown selected terminals

**Restart selected terminals:** Use this function to restart selected terminals

**Logg Off Windows at selected terminals:** Use this function to logoff windows at selected terminals

**Close Ticketstation at selected terminals:** Use this function to close Ticketstation-Software at selected terminals

**Shutdown all terminals:** Use this function to shutdown all terminals

**Restart all terminals:** Use this function to restart all terminals

**Logg Off Windows at all terminals:** Use this function to logoff windows at all terminals

**Close Ticketstation at all terminals:** Use this function to close Ticketstation-Software at all terminals